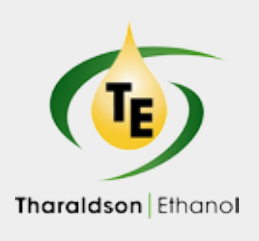

# **Tharaldson Ethanol** App Install & Login Instructions

Introducing the Tharaldson Ethanol app, a mobile app that provides real-time harvest information, to better serve growers. Please contact Lona at (701) 488-2513 to confirm your phone number before downloading the app.

## **Install for Apple iPhone**

- Enter the App Store application.
- At the bottom of the screen, tap search. **Q**
- Tap into the search bar at the top of the screen, type Tharaldson Ethanol and tap the search button.
- The resulting screen will look like this:

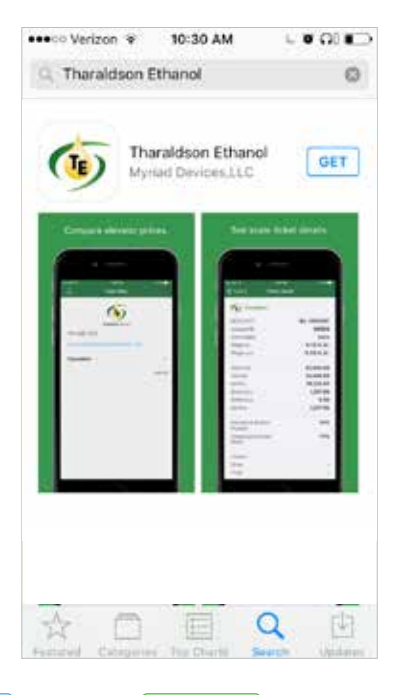

- **•** Tap | GET | and tap | **INSTALL** | to install.
- The app will being downloading.  $\odot$
- When download is complete, there will be an option to open the app from the store by tapping **OPEN**
- The app is also accessable by tapping on the Tharaldson icon that will now appear on the phone's main menu.

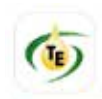

#### **Login to Tharaldson Ethanol App**

**•** Enter the app by tapping on the app icon in the main menu.

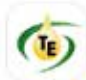

**•** The app will open to the public display of the app. To access grower specific (private) contracts and tickets, tap on the menu button  $\equiv$  at the top left corner of the screen and select **Login** from the list.

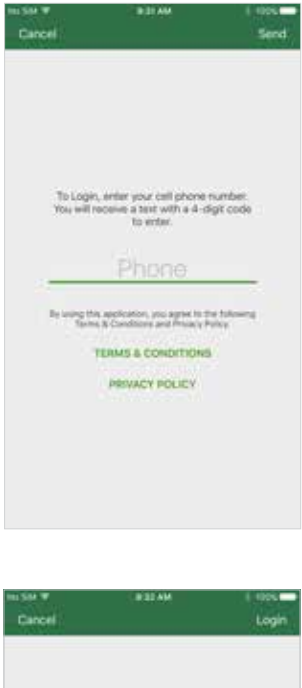

- Tap on the screen where it says 'Phone,' to enter your phone number (used to authenticate. Include '1' before area code).
- Once the phone number is entered, tap 'Send' at the top right corner of the screen. Send

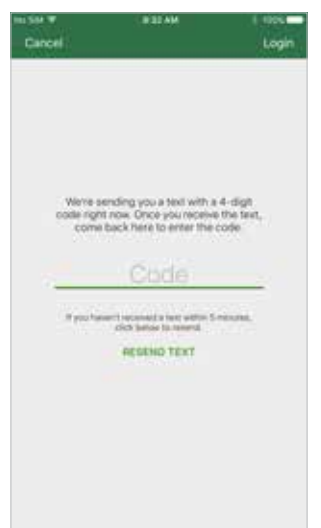

- The app will send a text with a four-digit PIN number to enter on the next screen.
- Once the PIN number is entered, tap

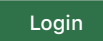

YOU'RE IN! and

POWERED BY **BUSHEL** 

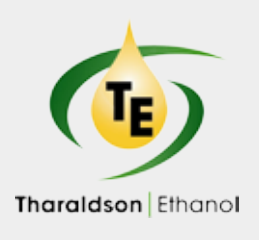

# **Tharaldson Ethanol** App Install & Login Instructions

Introducing the Tharaldson Ethanol app, a mobile app that provides real-time harvest information, to better serve growers. Please contact Lona at (701) 488-2513 to confirm your phone number before downloading the app.

### **Install for Android**

- Enter the Play Store application.
- At the top of the screen, tap where it says 'Google Play.' Type in **Tharaldson Ethanol** and tap the magnifying glass icon at the bottom right of the keyboard to search.
- Tap on Tharaldson Ethanol in the list of results.

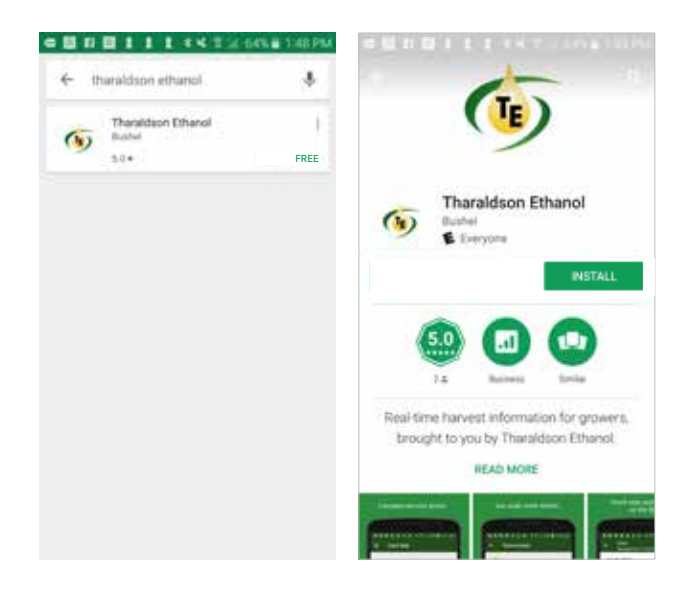

- Tap INSTALL to start installation process. INSTALL
- The app will being downloading.
- When download is complete, there will be an option to open the Tharaldson Ethanol app from the store by tapping **OPEN**
- The Tharaldson Ethanol app is also accessable by tapping on the icon that will now  $(I_E)$ appear on the phone's main menu.

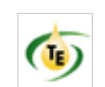

#### **Login to Tharaldson Ethanol App**

**•** Enter the app by tapping on the app icon in the main menu.

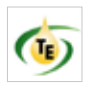

**•** The app will open to the public display of the app. To access grower specific (private) contracts and tickets, tap on the menu button  $\equiv$  at the top left corner of the screen and select **Login** from the list.

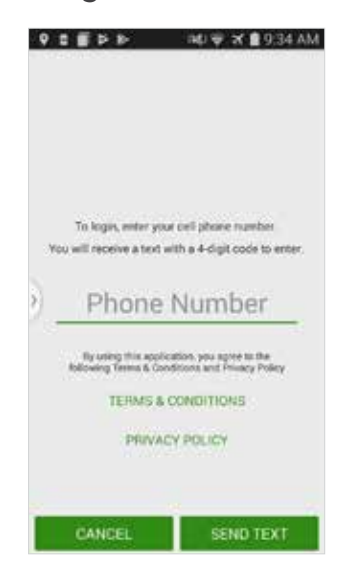

Code

CANCEL

elved a text within 5 m<br>telmw to reveed **RESEND TEXT** 

LOGIN

- Tap on the screen where it says 'Phone Number' to enter your phone number (used to authenticate).
- Once the phone number is entered, tap the 'Send Text' button at the bottom right corner of the screen. SEND TEXT
- □ 9 □ P P → ND → X 9:34 AM **•** The app will send a text with a four-digit PIN number to enter on the next screen. **•** Once the PIN number We're sending you a text with a 4-digit code<br>right row. Once you receive the text, come<br>back here to enter the code. is entered, tap **LOGIN**

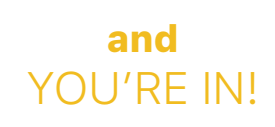

POWERED BY **BUSHEL**